## cwtex 5.2 安裝說明

## 吳聰敏.吳聰慧  $(2023/06/02)$

2018年上傳的 cwtex 5.1 版到了2023年, 已經成為非更新不可的狀態。 首先, MiKTeX 版本名稱改變, 而且, 2018年的版本已無法更新。 另外, 2018年使用 pypy, 這是一個特 別版本的 python, 在較新版的 Win 10 之下, pypy 似乎不能作用, 因此, cwtex 5.2 改 用 python 官方版本。

如果你原先安裝的 cwtex 5.1 仍能運作順利, 可以暫不更新。 但如果你首次安裝 cwtex , 請安裝此版。 請注意, 如果你的系統是 Win 7, cwtex 5.2 不能使用。

另外, 早期 cwtex 5.1 設定使用 lualatex, 原因是在當時的 win 10 版上, MiKTeX 排 版時會有錯誤。 後來, 此一錯誤已解決, 因此, cwtex 5.2 改回使用 pdflatex, 排版速度 會快一些。

1 移除舊版

如果要由 cwtex 5.1 更新為 cwtex 5.2, 請先移除以下程式:

- pypy
- cwtex 5

請進入 c:\Program Files\cwtex5 檔案夾, 直接執行 uninstaller.exe; 之後, 請 檢查 c:\Program Files\cwtex5 檔案夾, 手動刪除其下的檔案。

• MiKTeX

移除 MiKTeX 之後, 也請檢查 c:\Program Files\MiKTeX 檔案夾, 手動刪除其 下的檔案。

- WinEdt 8
- TeXstudio
- ActivePerl

移除之後, 請重新開機, 並使用 path [editor](https://github.com/Alorel/patheditor2-mirror) 檢查路徑是否正確, 紅色字部分表示路徑 與程式不符合, 可按 "Remove" 移除。

本文僅說明新版如何安裝, 排版方法請[見說](http://homepage.ntu.edu.tw/~ntut019/cwtex/cwtex5-guide.pdf)明。

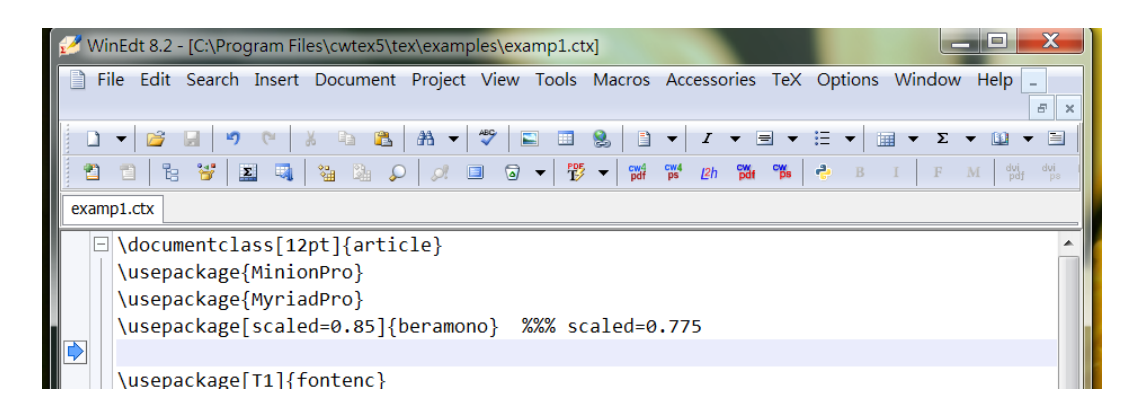

<span id="page-1-1"></span>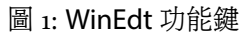

2 安裝與設定

cwtex 5.2 之安裝與排版, 不需要系統管理員權限。 但是, 設定 WinEdt 或 TeXstudio 時, 需要系統管理員權限, 請見第[3](#page-1-0)節的說明。

安裝步驟如下:

- 請由 台大 [cwtex](http://ftp.ntu.edu.tw/cwtex/) ftp, 進入 \cwtex52 檔案夾, 下載 cwtex52-w64.exe, 直接執行 即開始安裝。
- 安裝 Python 時的第一個畫面中, 請勾選 "Add Python 3.11 to PATH", 否則安裝 完成後須以 path editor 自行加入路徑。
- cw 系統安裝於 c:\Program Files\ 之下; 但是, cwtex 的例子安裝於 c:\xtemp\examples\ 之下,
- MiKTeX 將安裝於 c:\Users\ 之下。 MiKTeX 安裝完成時, 會出現 "Check for update now", 請取消勾選, 等系統穩定運作, 再由 MiKTeX Console 手動更新。

## <span id="page-1-0"></span>3 設定文字編輯軟體

安裝完成後, 重開機, 進一步設定文字編輯軟體。

• WinEdt: 以系統管理員身分啟動 WinEdt,

Options > Maintenance > Rebuild All ...

WinEdt 視窗工作列上會出現如圖[1](#page-1-1)所示的 cw4pdf 等5個彩色圖像 (第4列右 邊)。 若未出現5個彩色圖像, 表示功能鍵設定不成功。

• TeXstudio: 以系統管理員身分啟動 TeXstudio, 由工作列上

Options > Load Profile

選取 C:\Program Files\cwtex5\util 檔案夾下之 cwtex5.txsprofile, 再點 選 "Save Current Settings", 即完成設定。 請退出, 再重新開啟。

排版時, 也需以系統管理員身分啟動 WinEdt 或 TeXstudio 程式, 建議使用以下的 方式。 以 WinEdt 為例, 以右鍵點選 WinEdt,

內容 > 相容性

勾選 「以系統管理員身分執行此程式」, 按 「變更所有使用者的設定」, 再按 「套用」。 經 過以上設定, 接下來啟動 WinEdt 時即自動取得系統管理員身分。

4 測試

請測試 c:\xtemp\examples 內的例子檔案。 以 WinEdt 為例, 一般的文稿在叫出來之 後, [Ctrl]+[Shift]+T 即啟動。 或者, 也可以直接點選 WinEdt 工作列上的 cw4pdf。 但是, examp4-fig-eps.ctx 須以 cw4ps 排版。

一般的文稿會排版成PDF,但例子檔案內的 tex4ht-examp1.ctx到 tex4ht-examp4.ctx, 是排版成 html 的例子。 排版指令是 [Ctrl]+[Shift]+T, 或者點選 WinEdt 工作列上 的 L2h。

你可以修改 cwtex.ini, 設定排版時取用檔案之位置。 例如, 如果個人使用的 .bib 是放在d:\tex\bibtex, 而圖形檔是放在d:\tex\graph, 巨集指令放在d:\tex\macro, 以 WinEdt (或 TeXstudio) 開啟 c:\Program Files\cwtex5\bin\cwtex.ini, 修改成:

 $BIBINPUTS = d:\text{tex\,bitex}$ TEXINPUTS = d:\tex\graph;d:\tex\macro

5 安裝於 macOS 系統

手動 macOS 系統之安裝, 請見: cwtex 5.1 for [macOS](https://homepage.ntu.edu.tw/~ntut019/cwtex/cwtex5-guide-macOS.pdf)。